Geachte collega,

De volgende stappen kunnen ontmoedigend lijken, maar als u eenmaal weet hoe het werkt, is het zeer eenvoudig en zeer effectief.

In geval van problemen kan er steeds contact worden opgenomen met ons op [wim.broes@landmeter-expert.org.](mailto:wim.broes@landmeter-expert.org)

Op termijn moet elk lid leren zich in te loggen. Een groot aantal functies zijn afhankelijk van deze mogelijkheid. De noodzakelijke steun zal u gegeven worden.

Op onze site kunt u dus indien nodig uw profiel openen en wijzigen. Maar eerst moet u toegang hebben tot uw account.

Om het u gemakkelijker te maken hebben we de procedure opgedeeld in de volgende secties:

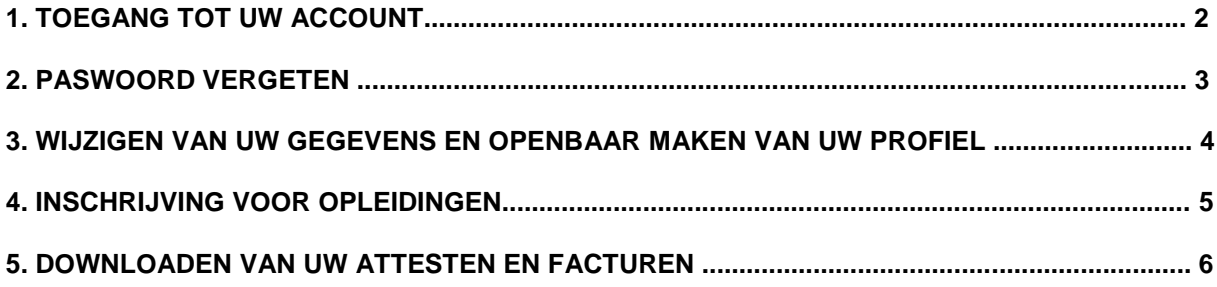

### **1. Toegang tot uw account**

Eerst moet u uw account openen.

Dit gebeurt via de homepage. Rechts boven, is er een venster voor het introduceren van uw gebruikersnaam of e-mail adres en uw paswoord.

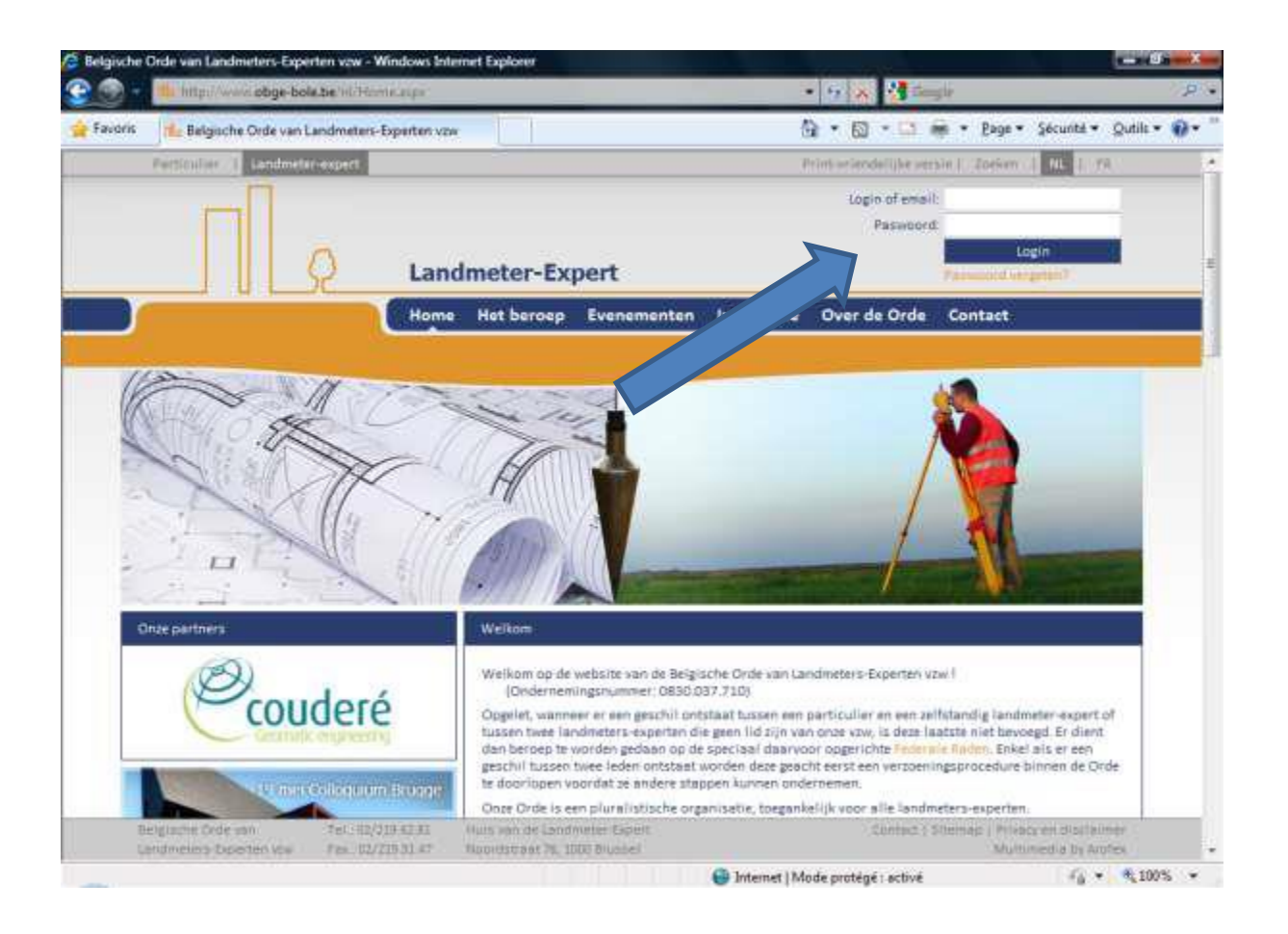

Het paswoord werd u eerder verstrekt. Indien u het vergeten hebt, volg dan de link "paswoord vergeten".

Opgelet: het email adres moet het adres zijn dat door de site wordt herkend. Het is dus het adres waarop u dit bericht hebt ontvangen. Ook dit kunt u wijzigen binnen uw account.

# **2. Paswoord vergeten**

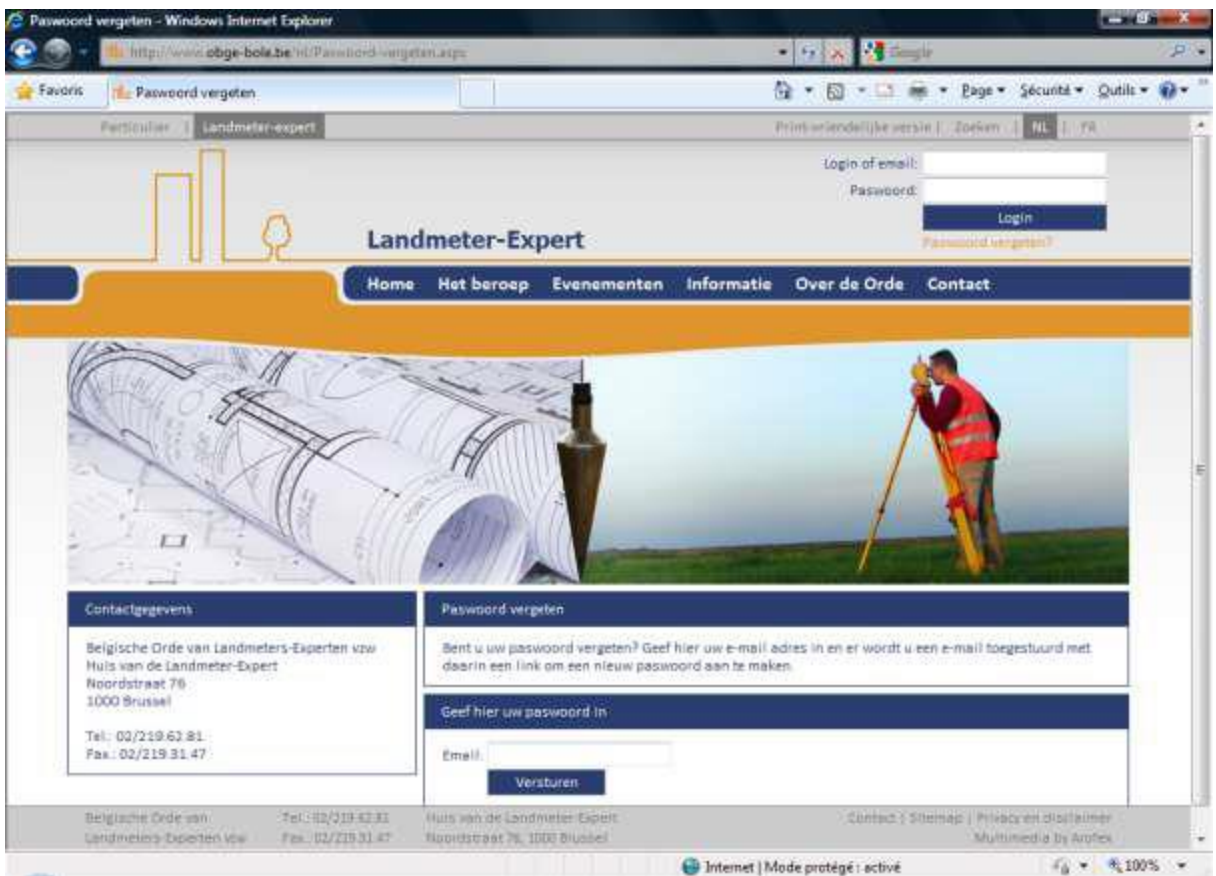

Geef uw e-mailadres in.

U ontvangt dan een bericht op het adres dat u hebt aangegeven (het moet het adres zijn dat door de site wordt erkend).

Om veiligheidsredenen moet dit bericht binnen 7 uur na verzending verwerkt worden. Wanneer u de link volgt kunt u een nieuw paswoord intikken. Het dient dan te worden bevestigd.

Na deze stappen, kunt u u inloggen op uw account ofwel door het combineren van ID en uw nieuw paswoord ofwel met uw e-mailadres en uw nieuw paswoord.

Indien u geen toegang meer heeft tot het email adres dat bij de site bekend is moet u contact met ons opnemen via het adres wim.broes@landmeter-expert.org om een wijziging van dit veld aan te vragen.

#### **3. Wijzigen van uw gegevens en openbaar maken van uw profiel**

Via de volgende procedure kunt u uw profiel bijwerken, maar ook uw profiel openbaar maken. Na het inloggen, moet u in het menu gaan dat slechts verschijnt wanneer u ingelogd bent (dat kunt u op de horizontale balk bovenaan nagaan).

Klik op "mijn gegevens" en maak de nodige veranderingen. Klik vervolgens op de knop "Wijzigen" om de wijzigingen op te slaan.

Kijk ook al de andere gegevens na, o.m. het BTW nummer.

Vergeet niet te bevestigen door op de knop "Wijzigen" te drukken.

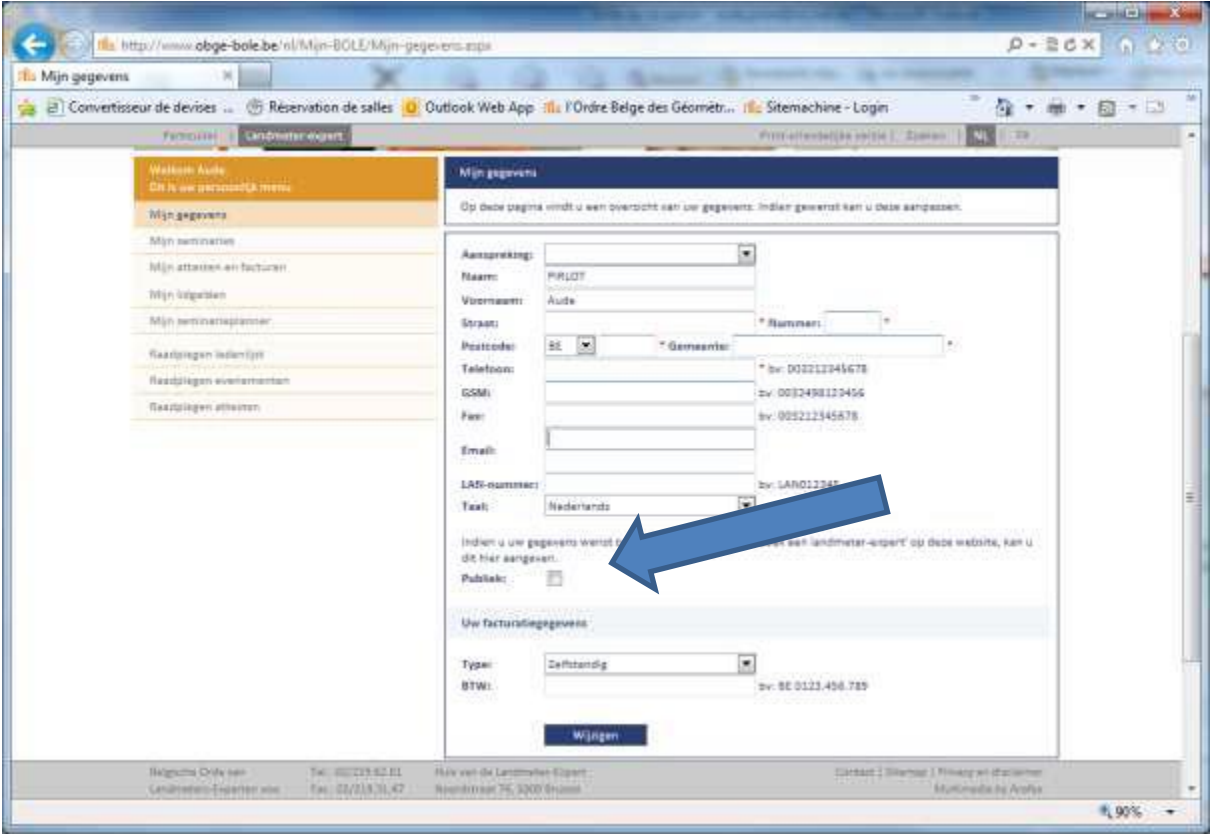

### **4. Inschrijving voor opleidingen**

Om u voor een opleiding in te schrijven moet u op uw persoonlijke account gaan op de site www.obge-bole.be.

Ga dan naar het tabblad "Evenementen", waar u alle komende evenementen vindt. Klik op de blauwe knop "Inschrijven" om door te gaan met de opleiding die u wilt bijwonen. De pagina wordt automatisch herladen en zal dan het volgende bericht weergeven (in plaats van de knop "Inschrijven"), "u bent ingeschreven."

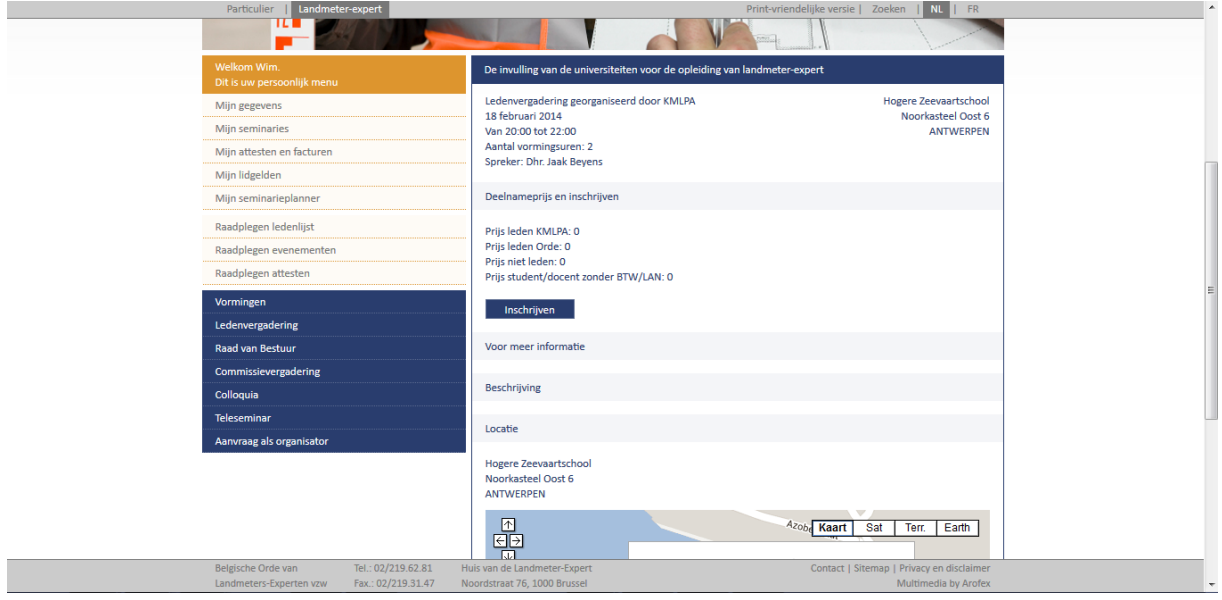

# **5. Downloaden van uw attesten en facturen**

Voor de volgende stap moet u in het menu gaan dat slechts verschijnt wanneer u ingelogd bent (dat kun je op de bovenste horizontale balk nagaan). Daar moet u "attesten en facturen" kiezen. Kies dan vervolgens het juiste jaar en kies "klik hier".

http://www.obge-bole.be/nl/Mijn-BOLE/Mijn-attesten-en-facturen.aspx leidt direct naar de juiste pagina.

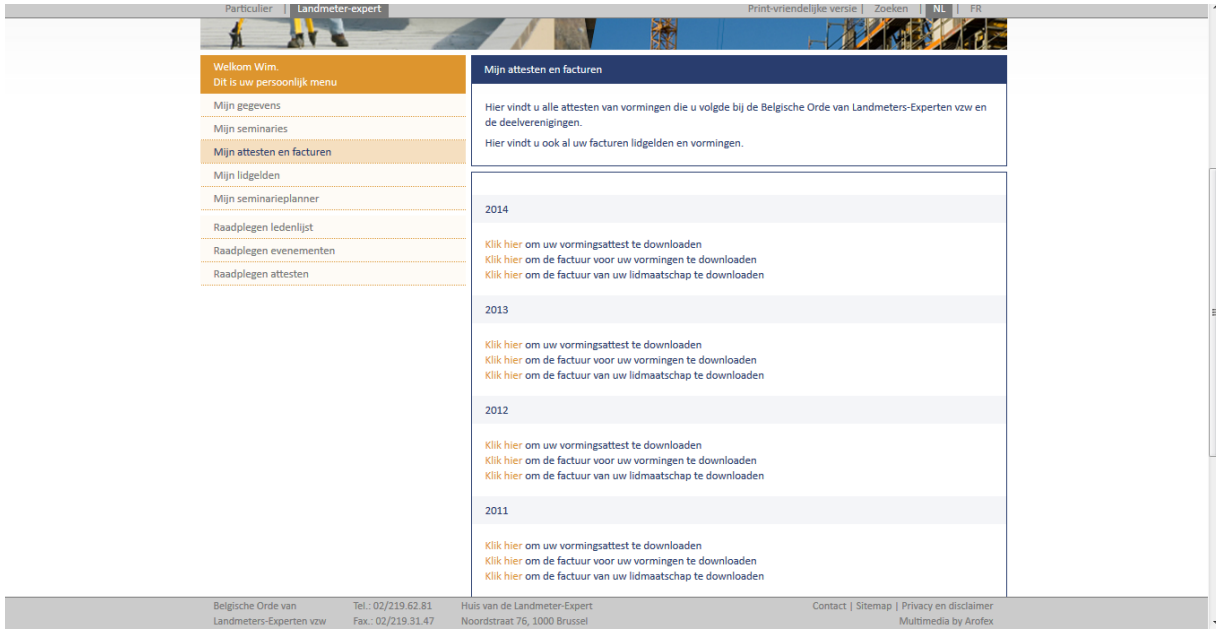

Indien u vragen of opmerkingen heeft, één adres: wim.broes@landmeter-expert.org.

Met vriendelijke groeten,

Het site-team.